## **Рекомендации Министерства цифрового развития, связи и массовых коммуникаций Российской Федерации по эффективному распознаванию фишинговых писем**

Фишинг (англ. phishing) — вид интернет-мошенничества, целью которого является получение идентификационных данных пользователей (логин, пароль, номер кредитной карты и другой конфиденциальной информации), а также запуск вредоносного программного обеспечения на компьютере пользователя.

Такой вид интернет-мошенничества, как правило, основан на психологической манипуляции и его цель – вывести человека на такие эмоции, как интерес, страх, жадность, злость, желание помочь. Это позволяет ослабить концентрацию человека, усыпить его бдительность.

Так, применение различных психологических приемов делает такой вид интернет-мошенничества чрезвычайно эффективным, в том числе в органах государственной власти.

*Пример. Для злоумышленника не составляет труда найти в открытых источниках информацию о структуре Вашего органа власти, определить ключевых должностных лиц и домен корпоративной почты Вашего органа власти. Это позволяет злоумышленнику сделать фишинговую рассылку примерно следующего содержания: «Уважаемый ….! В период с 1 марта по 3 апреля Управлением информационных технологий производится ревизия почтовых ящиков сотрудников …. Все неиспользуемые почты будут отключены. Если вы получили данное письмо и планируете использовать данный почтовый ящик в будущем, просьба оперативно войти в личный кабинет по следующей ссылке:……...»* 

При этом ссылка, конечно же, ведет на поддельную форму авторизации в корпоративную почту. Если тот или иной сотрудник органа власти вовремя не поймет, что данная рассылка является фишинговой, и перейдет по ссылке, он окажется на странице, которая внешне неотличима от настоящей формы ввода учетных данных. Конечно же, введя логин и пароль, такой сотрудник «добровольно» передаст их злоумышленникам.

### **Первоначальные действия при получении электронного письма:**

Если Вы получили письмо, в котором от Вас требуют какого-либо взаимодействия, в том числе незамедлительного, или же такое письмо вызывает у Вас любопытство, чувство страха или побуждает к действиям, например, «открой», «прочитай», «ознакомься», то задумайтесь и задайте себе следующие вопросы:

ожидаю ли я это письмо? есть ли смысл в том, что от меня требуют? знаю ли я автора этого письма?

Если ответ хотя бы на один из озвученных выше вопросов «нет» внимательно проанализируйте содержимое письма и, при необходимости, свяжитесь для консультации с представителем технической поддержки Вашего органа власти.

Имейте в виду, что особого внимания требуют письма, которые:

содержат ссылку для перехода на сторонний ресурс (возможно, ссылка ведет на фишинговый поддельный ресурс). При этом еще большего внимания заслуживают письма, содержащие «короткие ссылки», так как невозможно определить, куда ведет такая ссылка;

содержат вложение (возможно, файл содержит вредоносный код для заражения вашего компьютера);

составлены на иностранном языке;

имеют большое количество получателей;

содержат орфографические ошибки;

связаны с финансовой, банковской сферой или геополитической обстановкой

### Как анализировать электронные письма?

1. Проверьте адрес отправителя (домен адреса электронной почты, с которой пришло письмо, должен совпадать с доменом, указанным на официальном сайте организации, от имени которой якобы направлено письмо, а логин такой почты, в свою очередь, должен совпадать с принятой логикой их построения в той или иной организации). Проверяйте адрес отправителя, даже в случае совпадения имени с уже известным контактом;

2. Проверьте полное имя отправителя (для проверки полного имени отправителя, наведите курсор мышки на указанное в письме имя отправителя) затем проанализируйте высветившийся адрес электронной почты И в соответствии с информацией из официальных источников (см. пункт выше);

3. Проверьте, при наличии, ссылки, даже если письмо получено от другого пользователя Вашей информационной системы, и помните о том, что сам факт направления Вам по электронной почте ссылок, ведущих на сторонний ресурс, является подозрительным:

- обратите внимание на название сайта, на который Вам предлагают перейти. В нем может быть изменен порядок букв или, например, некоторые буквы могут быть заменены на цифры (например, www.s0branie.ru). Кроме того, для введения  $\mathbf{B}$ заблуждение злоумышленником могут быть использованы специализированные сервисы сокращения ссылок (например, bit.ly, tinyurl.com);

- наведите курсор мышки на ссылку (не нажимая на нее, ссылка появится или рядом с курсором или в левой нижней части окна) и проверьте, чтобы URL, указанный в электронном сообщении, и URL, отображаемый при наведении курсора на ссылку, совпадали;

- также Вы можете вручную (не копируя ее) вбить полученную ссылку в строке поисковой системы (Яндекс, mail.ru и др.). Такой метод позволит Вам заметить возможные «ошибки» в полученной ссылке;

4. Проверьте наличие вложений. Если отправитель, электронное письмо и причина, по которой Вас просят открыть вложение, вызывает даже самое незначительное подозрение – ни при каких обстоятельствах не открывайте его.

5. Обращайте внимание на возможные опечатки, орфографические ошибки, большое количество прописных букв, совпадение названий организации, имени отправителя и содержимого в тексте электронного письма:

6. Если полученное письмо вызывает сомнения, по возможности, свяжитесь с отправителем или со справочной организации, от которой пришло такое электронное письмо, по другому каналу связи. При этом контактные данные нужно брать из авторитетных источников, например, на официальном сайте организации, а не из направленного Вам письма.

## Что делать, если Вы обнаружили фишинговое письмо?

1. Не переходите по ссылке, особенно, если они длинные или, наоборот, созданы при помощи сервисов сокращения ссылок;

2. Не нажимайте на ссылки, если они заменены на слова;

3. Не копируйте адрес ссылки;

4. Не открывайте и не скачивайте вложения, особенно, если в них содержатся документы с макросами, архивы с паролями, а также файлы с расширениями RTF, LNK, CHM, VHD;

5. Не подгружайте картинки от незнакомых людей;

6. Не запускайте макросы в офисных приложениях (макрос – это набор команд  $\epsilon u \partial \epsilon$ единой  $\mathcal{U}$ инструкций,  $\boldsymbol{\beta}$ группируемых вместе команды  $\partial \overline{u}$ я  $3a\partial a$ uu.): автоматического выполнения

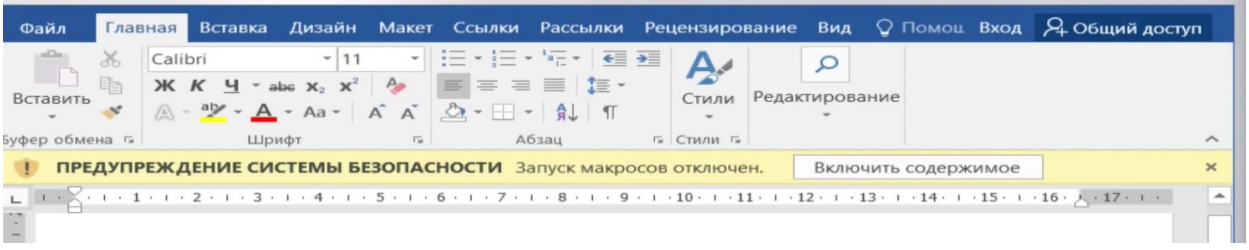

7. Не пересылайте письма коллегам;

8. Проинформируйте службу технической поддержки своего органа власти/администратора информационной системы, направив ему полученное письмо как вложение;

9. Удалите фишинговое письмо.

# Рекомендации Министерства цифрового развития, связи и массовых коммуникаций Российской Федерации по настройке SPF, DKIM, DMARC

## Оглавление

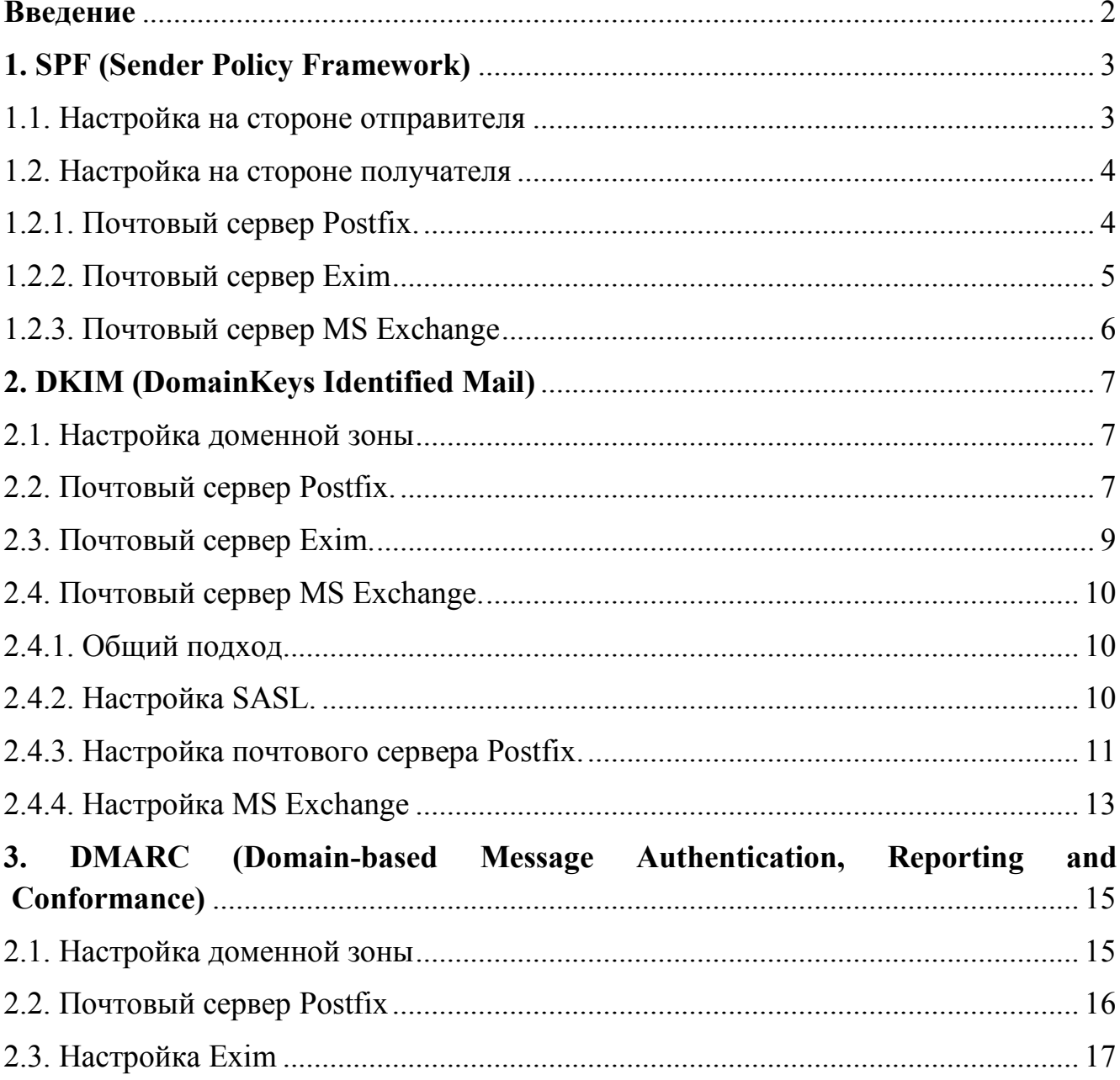

#### **ВВЕДЕНИЕ**

<span id="page-4-0"></span>Документ описывает технологии, настройки серверов электронной почты и принципы противодействия фишингу и спуфингу. Тема противодействия спаму не затрагивается, ввиду ее обширности и особой специфики, требующей отдельного рассмотрения. В этой связи такие меры, направленные на борьбу со спамом, как проверка по DNSBL (DNS black list), проверка PTR записи хоста при входящем подключения по SMTP; проверка корректности представления сервера в SMTP HELO заголовке, graylisting и других мер в рамках указанных рекомендаций не рассматриваются.

Следует отметить, что технологии для борьбы с фишингом и спуфингом электронной почты, как правило, используются в работе систем выявления спам сообщений.

Настройка механизмов борьбы с фишингом и спуфингом электронной почты условно разделяется на настройку механизмов на стороне отправителя электронной почты и на стороне получателя.

Настройка механизмов на стороне отправителя предполагает предоставление дополнительной информации получателю, которая может быть использована для подтверждения факта отправки почты с данного сервера. Настройки механизмов на стороне получателя предполагают возможное использование нижеуказанной информации для принятия соответствующих мер по противодействию возможному фишингу и спуфингу.

## **1. SPF (SENDER POLICY FRAMEWORK)**

#### 1.1. Настройка на стороне отправителя

<span id="page-5-1"></span><span id="page-5-0"></span>SPF (Sender Policy Framework) - это расширение для протокола отправки электронной почты  $\mathbf{c}$ использованием протокола SMTP. позволяющее проверить, не подделан ли домен отправителя. Для размещения политики SPF владелец домена указывает список почтовых серверов или ipадресов, которые могут отправлять письма (авторизованы использовать этот домен в командах SMTP HELO и MAIL FROM).

Для настройки ПОЛИТИКИ необходимо обладать возможностью редактирования записей доменной зоны, от имени которой почтовый сервер отправляет электронные сообщения. Настройка механизма предполагает добавление новой записи типа TXT, которая будет описывать перечень dns и ір-адресов, которые, в свою очередь, могут быть источником отправки электронного сообщения.

В случае, когда доменное имя сервера электронной почты совпадает с именем основного домена, запись ТХТ будет иметь следующий вид:

" $v=spf1$  a  $-all"$ 

В случае, когда доменное имя сервера электронной почты задано в записи МХ доменной зоны, то запись ТХТ будет иметь следующий вид:

 $"v = spf1$   $mx - all"$ 

В случаях, когда серверы электронной почты не имеют доменного имени, в запись добавляются их ір-адреса (например, 1.1.1.1 и 2.2.2.2). В этом случае запись TXT будет иметь следующий вид:

"v=spf1 ip4:1.1.1.1 ip4:2.2.2.2 -all"

Формат SPF допускает совместное использование нескольких видов описания. Однако, ключи «v=spfl» и «all» должны присутствовать в записи в единственном экземпляре, в начале и в конце записи соответственно.

Ниже приведен пример настройки механизма SPF для домена digital.gov.ru:

```
digital.gov.ru. 300 IN TXT "v=spf1 mx a ip4:212.164.137.119
ip4:84.42.67.50 ip4:185.194.32.26 ip4:185.194.32.204 ip4:185.194.32.205
ip4:109.120.189.156 ip4:91.206.127.97 ip4:185.194.34.50
ip4:185.194.34.51 include: spf.armgs.team ~all"
```
В данной записи помимо ключей «mx», «а» и «ip4» присутствует ключ «include». Данный ключ указывает на то, что к записи необходимо добавить параметры, указанные для соответствующей ТХТ записи домена, заданного качестве параметра - в данном случае домена spf.armgs.team.  $\mathbf{B}$ Кроме того, для ключа «all» указан модификатор «~». Данный модификатор предполагает, что письма, не прошедшие проверку SPF должны особым образом помечаться на стороне клиента и передаваться далее по цепочке пересылки электронных сообщений. В случае с модификатором «-» владелец домена рекомендует отклонять сообщения, не прошедшие проверку SPF.

Важно знать, что записи SPF не распространяются на поддомены. То есть запись SPF для домена gov.ru не имеет силы для домена digital.gov.ru.

Кроме того, следует отметить, что адрес сервера отправителя почты при получении указывается в нескольких местах и видимый пользователю адрес может не совпадать с реальным адресом сервера отправителя. Например, видимый пользователю адрес имеет вид «user $(a)$ digital.gov.ru», а сервер, с которого доставлено сообщение, имеет доменное имя mxs.armsg.team. В связи с этим, надо учитывать, что SPF никак не защищает видимый пользователю адрес отправителя, а сам SPF вообще не работает с содержимым письма, которое видит пользователь, в частности с адресом отправителя. Таким образом, письмо с поддельным отправителем в поле «From» без труда может пройти SPF-авторизацию.

## 1.2. Настройка на стороне получателя

1.2.1. Почтовый сервер Postfix

<span id="page-6-1"></span><span id="page-6-0"></span>1. Установите postfix-policyd-spf-python. Лля МОДУЛЬ этого в операционных системах, основанных на Linux Debian, требуется выполнить с правами администратора следующую команду:

apt-get install postfix-policyd-spf-perl

2. В конфигурационный файл /etc/postfix/master.cf необходимо добавить следующие строки:

```
policy-spf unix
                              \overline{n}\overline{O}\overline{p}spawn
  user=nobody argv=/usr/bin/policyd-spf /etc/postfix-policyd-spf-
python/policyd-spf.conf
```
3. В конфигурационный файл /etc/postfix/main.cf необходимо добавить следующую строку:

```
policy-spf time limit = 3600s
```
4. В конфигурационном файле /etc/postfix/main.cf дополните набор smtpd recipient restrictions следующим правилом:

check policy service unix: private/policyd-spf

Рекомендуем указывать ЭТО правило после правила reject unauth destination:

5. В конфигурационном файле /etc/postfix-policyd-spf-python/policydspf.conf проверьте наличие следующей записи:

TestOnly=0

6. Перезапустите почтовый сервер. Для этого в операционных системах, использующих systemd, требуется выполнить с правами администратора следующую команду:

systemctl restart postfix

7. Проверьте журналы postfix, чтобы **SPF** удостовериться, ЧTO проверяется правильно. По умолчанию они размещаются в следующих файлах:

```
/var/log/mail.log
/var/log/mail.error
/var/log/mail.info
/var/log/mail.warn
```
#### 1.2.2. Почтовый сервер Exim

<span id="page-7-0"></span>1. Установите пакет программного обеспечения spf-tools-perl. Для этого в операционных системах, основанных на Linux Debian, требуется выполнить с правами администратора следующую команду.

apt-get install spf-tools-perl

 $2. B$ конфигурационном файле /etc/exim4/update-exim4.conf.conf проверьте значение следующего параметра:

dc use split config='false'

В конфигурационном файле Exim /etc/exim4/update-exim4.conf.conf настройка de use split config определяет, будет ли Exim использовать разделенный конфигурационный файл или однофайловую конфигурацию.

Если de use split config='true', то Exim будет ожидать, что его будет разделена на конфигурация несколько файлов  $\mathbf{B}$ каталоге /etc/exim4/conf.d/. Это может быть полезно для больших или сложных конфигураций, где разделение на отдельные файлы может упростить управление и обслуживание.

Если dc use split config='false', то Exim будет ожидать единую конфигурацию в одном файле. Это может быть проще для меньших или менее сложных конфигураций. В данном примере используется вариант, когда de use split config установлен в значение 'false'.

3. В начало конфигурационного файла /etc/exim4/exim4.conf.localmacros добавьте следующую строку. Если файл не существует - создайте его:

CHECK RCPT SPF=yes

4. Обновите текущую конфигурацию почтового сервера. Для этого требуется выполнить с правами администратора следующую команду:

update-exim4.conf

полученной конфигурации, 5. Проверьте корректность выполнив следующую команду:

exim4 -bV

6. Если проверка завершилась успешно, перезапустите почтовый сервер. Для этого в операционных системах, использующих systemd, требуется выполнить с правами администратора следующую команду:

<span id="page-8-0"></span>systemctl restart exim4

1.2.3. Почтовый сервер MS Exchange

- 1. Откройте Exchange Management Console.
- 2. Перейдите в «Organization Configuration» → «Hub Transport».
- 3. Выберите политику «Default Policy» и нажмите «Edit».
- 4. Выберите вкладку «Message Filtering».
- 5. Поставьте галочку «Sender ID» и выберите «Enforce».
- 6. Сохраните изменения.
- 7. Перезапустите службу «Microsoft Exchange Transport».

## 2. DKIM (DOMAINKEYS IDENTIFIED MAIL) 2.1. Настройка доменной зоны

<span id="page-9-1"></span><span id="page-9-0"></span>DomainKeys Identified Mail (DKIM) — метод e-mail-аутентификации, разработанный для обнаружения подделки электронных писем. DKIM дает возможность получателю убедиться, что письмо действительно было отправлено с заявленного домена, упрощает борьбу с поддельными адресами отправителей, которые часто используются в фишинговых письмах и в почтовом спаме.

Для настройки ПОЛИТИКИ необходимо обладать возможностью редактирования записей доменной зоны, от имени которой почтовый сервер отправляет электронные сообщения, а также публичным ключом подписи (процесс генерации ключей подписи сообщений рассматривается ниже). Настройка механизма предполагает добавление новой записи типа ТХТ с именем «селектор. domainkey.доменное имя». Где «селектор» - уникальный идентификатор записи, «доменное имя» - доменное имя сервера отправки почты. Формат записи имеет следующий вид:

селектор. domainkey. доменное имя TXT "v=DKIM1; k=rsa; p=<публичный ключ>"

#### 2.2. Почтовый сервер Postfix.

<span id="page-9-2"></span>1. Для подписи всех исходящих сообщения, при использовании почтового сервера postfix, следует использовать программное обеспечение OpenDKIM. Для установки OpenDKIM в операционных системах, основанных на Linux Debian, требуется выполнить с правами администратора следующую команду:

apt-get install opendkim opendkim-tools

2. Создайте которой директорию, будет сохраняться  $\overline{B}$ конфигурационная информация для приложения opendkim. Для этого с правами администратора выполните следующую команду:

mkdir -p /etc/postfix/dkim/keys

3. В конфигурационном файле /etc/opendkim.conf проверьте значения следующих параметров:

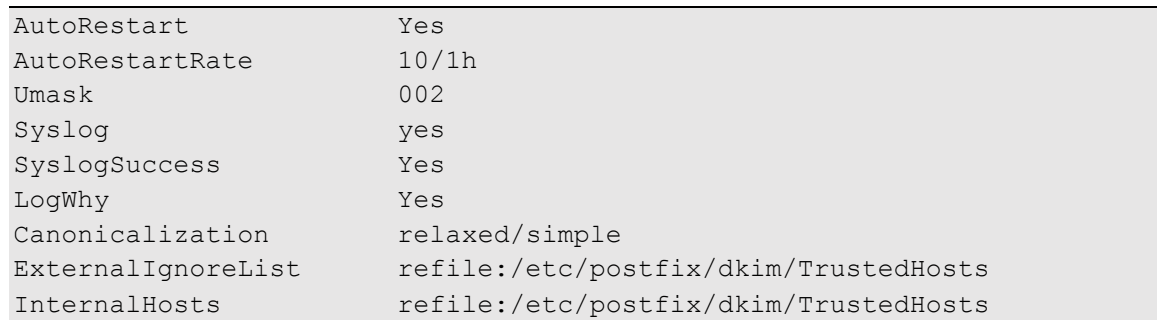

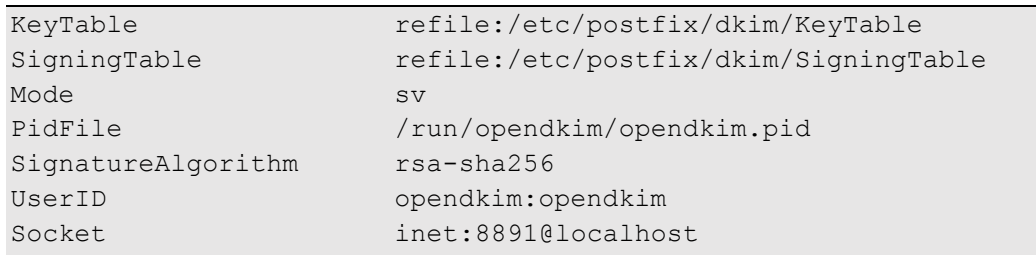

4. Создайте конфигурационный файл /etc/postfix/dkim/TrustedHosts и добавьте туда перечень доверенных источников получения почтовых сообщений. Возможный вариант содержимого файла приведен ниже:

```
127.0.0.1localhost
*.my-domain
```
5. В директории /etc/postfix/dkim/keys/ создайте каталог, в котором будут находиться сгенерированные ключи. Для этого с правами администратора выполните следующую команду (не забывайте подставить доменное имя своего домена вместо my-domain):

mkdir /etc/postfix/dkim/my-domain/

6. Создайте ключи подписи электронных писем. Для этого выполните с правами администратора следующую команду (не забывайте подставить доменное имя своего домена вместо mv-domain):

```
opendkim-genkey --directory=/etc/postfix/dkim/keys/my-domain/
      --domain=my-domain --selector=selector
```
После создания ключа в директории будут располагаться файлы my-domain.private и my-domain.txt, в которых сохранены секретный ключ подписи и параметры конфигурации для задания доменной записи, обозначенной в разделе 2.1.

7. Созлайте файл /etc/postfix/dkim/KeyTable конфигурационный и добавьте туда перечень ключей, которые могут быть использованы для подписи исходящих сообщений. Возможный вариант содержимого файла приведен ниже:

```
selector. domainkey.my-domain
   my-domain:selector:/etc/postfix/dkim/keys/my-domain/selector.private
```
файл /etc/postfix/dkim/SigningTable 8. Создайте конфигурационный и добавьте туда перечень идентификаторов ключей (указывается в качестве первого параметра в файле KeyTable), которые будут использоваться для подписи сообщений с разных доменных имен. Возможный вариант содержимого файла приведен ниже:

\*@my-domain selector. domainkey.my-domain

9. Укажите порт, на котором работает ОрепDKIM. Для этого файле /etc/default/opendkim проверьте значение в конфигурационном следующего параметра:

SOCKET="inet:8891@localhost"

8

10. На следующем этапе в настройки postfix внесите «взаимодействие» с DKIM, выполнив следующие команды:

```
postconf -e 'milter default action=accept'
postconf -e 'milter protocol=6'
postconf -e 'smtpd milters=inet:127.0.0.1:8891'
postconf -e 'non_smtpd_milters=inet:127.0.0.1:8891'
```
11. Измените владельца конфигурационных файлов opendkim. Для этого от имени администратора выполните следующую команду:

```
chown -R opendkim: opendkim /etc/postfix/dkim
```
12. Для применения настроек перезапустите соответствующие сервисы. Для этого от имени администратора выполните следующие команды:

```
systemctl restart opendkim
systemctl restart postfix
```
## 2.3. Почтовый сервер Ехіт.

<span id="page-11-0"></span>Настроить DKIM на сервере Exim можно, выполнив следующие действия:

1. Создайте закрытый ключ RSA, сгенерировав ключ OpenSSL. Это создаст 2048-битный закрытый ключ RSA и сохранит его в файле с именем my kev.pem:

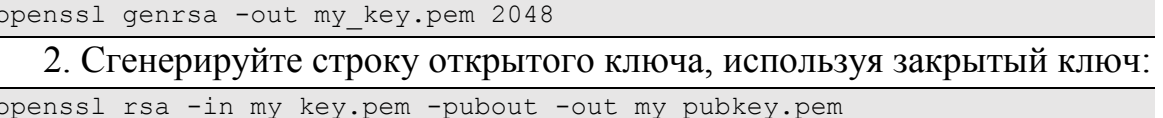

Это создаст открытый ключ RSA и сохранит его в файле с именем my pubkey.pem, который должен быть использован для задания доменной записи, обозначенной в разделе 2.1.

3. В начало конфигурационного файла /etc/exim4/exim4.conf.localmacros добавьте следующие строки. Если файл не существует - создайте его:

```
DKIM SELECTOR=selector
DKIM PRIVATE KEY = <YOUR PRIVATE KEY STRING>
```
4. Обновите текущую конфигурацию почтового сервера. Для этого требуется выполнить с правами администратора следующую команду:

update-exim4.conf

5. Проверьте корректность полученной конфигурации, выполнив следующую команду:

 $exim4$  -bV

6. Если проверка завершилась успешно, перезапустите почтовый сервер. Для этого в операционных системах, использующих systemd, требуется выполнить с правами администратора следующую команду:

systemctl restart exim4

## 2.4. Почтовый сервер MS Exchange.

2.4.1. Общий подход

<span id="page-12-1"></span><span id="page-12-0"></span>Если вы используете MS Exchange, то вам необходимо воспользоваться приложениями, так встроенная сторонними как функциональность MS Exchange не поддерживает подпись исходящих сообщений.

Существуют два варианта таких инструментов:

- установка приложения Exchange DKIM Signer;
- установка Postfix (совместно с OpenDKIM).

В указанных рекомендациях рассмотрен второй вариант, который:

- позволяет удалять из электронных писем RFC (технические) заголовки, которые, в свою очередь, раскрывают информацию о внутренних серверах и внутренних ір-адресах;
- не зависит от конкретной почтовой системы, используемой в компании. В случае с MS Exchange схема получения и отправки почты должна

выглядеть следующим образом:

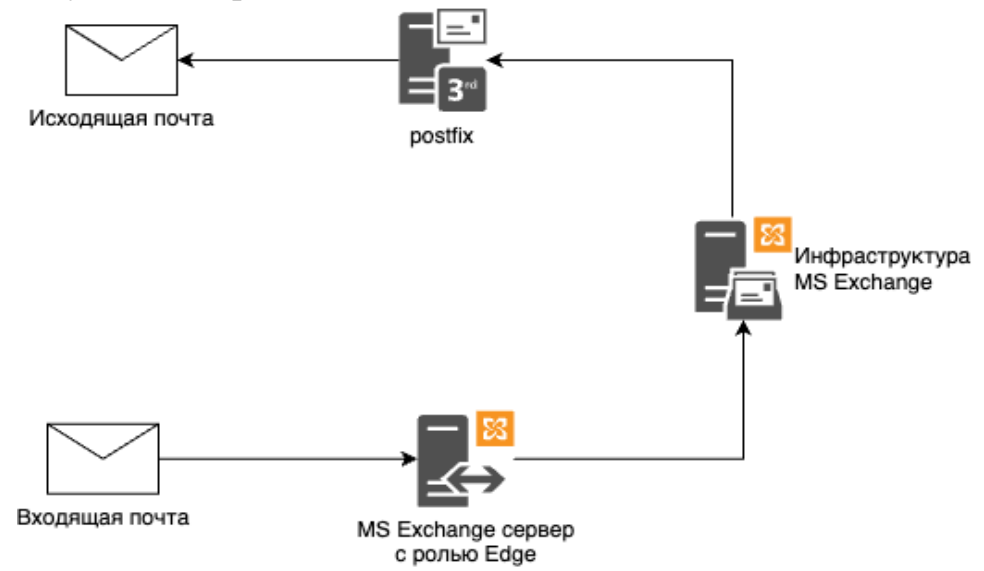

При реализации взаимодействия MS Exchange и почтового сервера Postfix аутентификация пользователей производится с помощью SASL.

2.4.2. Настройка SASL.

<span id="page-12-2"></span>1. Установите пакет программного обеспечения sas12. Для этого в операционных системах, основанных на Linux Debian, требуется выполнить с правами администратора следующую команду.

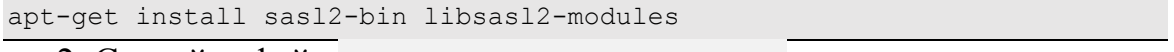

2. Создайте файл /etc/postfix/sasl/smtpd.conf с содержимым:

```
pwcheck method: auxprop
auxprop plugin: sasldb
mech list: ntlm digest-md5 login plain
```
3. Добавьте пользователя Postfix в группу SASL. Для этого требуется выполнить с правами администратора следующую команду.

adduser postfix sasl

4. Отредактируйте файл /etc/default/saslauthd (корректно для Debian 11, в других дистрибутивах расположение файла может меняться). Установите значения переменных:

START=yes MECHANISMS="sasldb"

5. Перезапустите службу. Для этого требуется выполнить с правами администратора следующую команду.

```
systemctl enable saslauthd
systemctl start saslauthd
```
6. Добавьте пользователя в базу sasldb2:

saslpasswd2 -c -u my-domain username

Для получения списка пользователей в sasldb2 используйте команду: sasldblistusers2

2.4.3. Настройка почтового сервера Postfix.

<span id="page-13-0"></span>Приведенная ниже конфигурация предназначена исключительно для взаимодействия с сервером MS Exchange.

1. Сконфигурируйте поддержку dkim в Postfix в соответствии с указаниями подраздела 2.1.

2. В конфигурационном файле /etc/postfix/main.conf проверьте значения следующих параметров:

```
smtpd tls cert file=/etc/ssl/certs/<Bam cepTMQWKaT>.crt
smtpd tls key file=/etc/ssl/private/<ваш приватный ключ>. key
tls high cipherlist =
ECDH+AESGCM:DH+AESGCM:ECDH+AES256:DH+AES256:ECDH+AES128:DH+AES:ECDH+3DES
: DH+3DES: RSA+AESGCM: RSA+AES: RSA+3DES: ! aNULL: ! MD5: ! DSS
smtpd sasl local domain = <Bam домен>
smtpd sasl auth enable = yes
smtpd sasl security options = noanonymous
smtpd sender login maps = hash:/etc/postfix/login
smtp helo name = < MMA cepBepa>
```
файле /etc/postfix/master.cf оставьте незакомментированными  $3. B$ только следующие строчки:

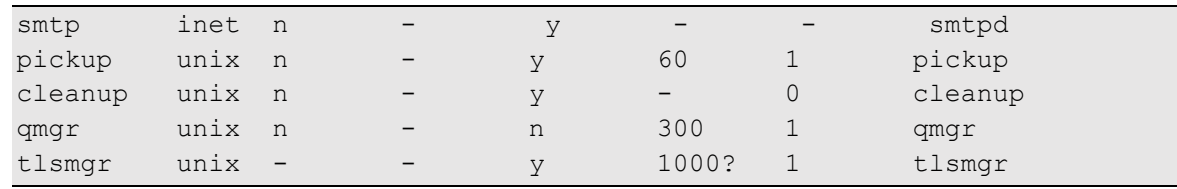

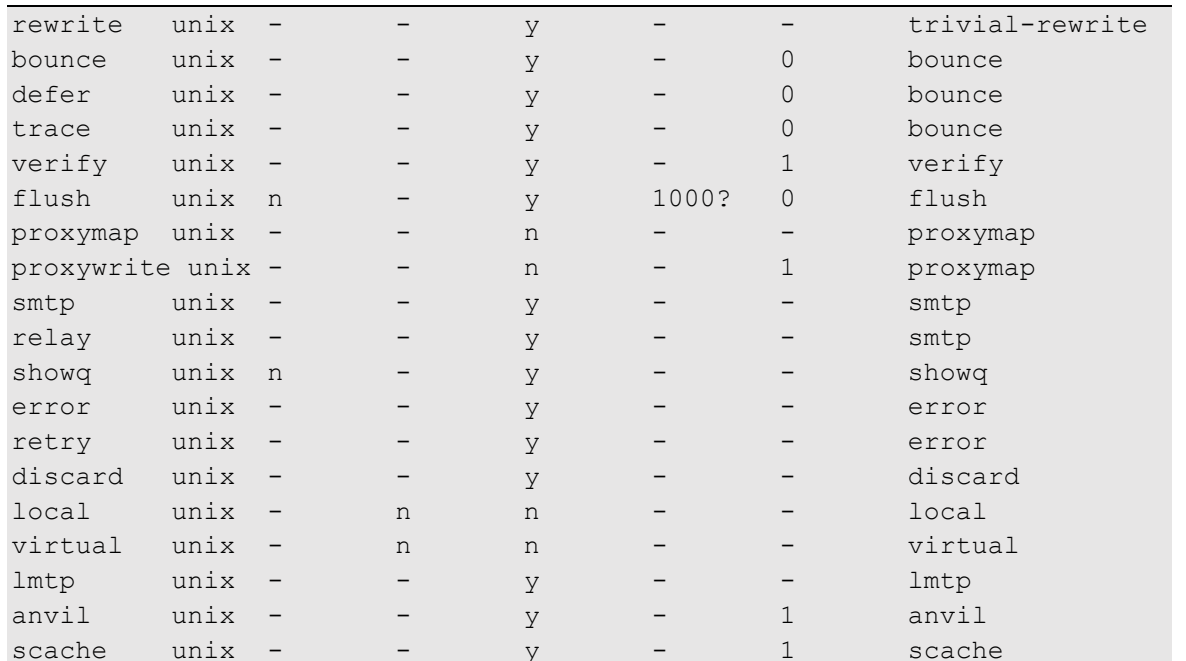

4. В конфигурационный файл /etc/postfix/headers необходимо добавить следующие строки:

```
/^Received:/
                       IGNORE
/^X-Originating-IP:/
                       IGNORE
/^X-ClientProxiedBy:/ IGNORE
```
Указанные настройки предназначены служебных ДЛЯ удаления почтовых заголовков, которые раскрывают информацию о внутренней инфраструктуре.

5. Установите содержимое файла /etc/postfix/login:

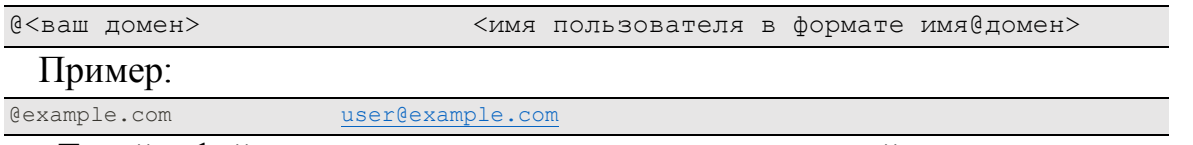

Такой файл определяет список пользователей, которые могут отправлять письма с вашего домена. Такие же имена пользователя должны использоваться в настройках основной почтовой системы.

Это же имя пользователя нужно использовать в подразделе 2.3.2.

6. В конфигурационный файл /etc/postfix/transport необходимо добавить следующие строки:

```
<ваш домен>
               smtp: < внутренний почтовый сервер>
 l [ример:
              smtp:mail.example.com
example.com
```
7. Для применения настроек перезапустите соответствующие сервисы. Для этого от имени администратора выполните следующую команду:

systemctl restart postfix

#### 2.4.4. Настройка MS Exchange

<span id="page-15-0"></span>чтобы Вместо направлять **BCC** сообщения того. исходящие непосредственно в Интернет, направьте исходящую почту организации через Postfix

1. Создайте соединитель отправки, использующий маршрутизацию через промежуточный узел, с помощью Центра администрирования MS Exchange:

1.1. В ЕАС (Exchange admin center) перейдите к разделу Mail flow > Send connectors и нажмите кнопку «Добавить». Запустится мастер создания коннектора.

1.2. На первой странице укажите следующие сведения:

- имя: введите описательное имя коннектора, например, «Сервис подписи исходящей почты»;

- тип: выберите описательное значение (например, Internet или Custom)<sup>1</sup>.

1.3. На следующей странице выберите Route mail through smart hosts и нажмите кнопку «Добавить». В открывшемся диалоговом окне Add smart host определите промежуточный узел, используя одно из следующих значений:

- IP-адрес (например, 192.168.3.2);

- полное доменное имя (FQDN) (например, securitydevice01.contoso.com. При этом, обратите внимание, что исходные серверы MS Exchange должны иметь возможность разрешать интеллектуальный узел в DNS с помощью этого полного доменного имени).

1.4. Вы можете указать несколько промежуточных узлов, повторив действия, указанные в подразделе 1.3. По завершении, нажмите кнопку «Далее».

1.5. На следующей странице, в разделе Route mail through smart hosts, выберите способ проверки подлинности, необходимый промежуточному узлу.

В данном случае используется парольная проверка подлинности в Postfix. Поэтому необходимо активировать Basic authentication, ввести актуальные данные аутентификации. Затем необходимо указать Offer basic authentication only after starting TLS для обеспечения безопасного соединения.

<sup>&</sup>lt;sup>1</sup> Дополнительные сведения о типах использования соединителей отправки: https://learn.microsoft.com/ruru/exchange/mail-flow/connectors/send-connectors?view=exchserver-2019#send-connector-usage-types

1.6. На следующей странице в разделе **Address space** нажмите кнопку «Добавить». В открывшемся диалоговом окне **Add domain** введите следующие сведения:

‒ тип: убедитесь, что smtp введен;

‒ полное доменное имя (FQDN). Введите звездочку (\*), чтобы указать, что соединитель отправки применяется к сообщениям, адресованным всем внешним доменам. Вы также можете указать определенный внешний домен (например, postfix.ru), либо домен и все его поддомены (например, \*.postfix.ru);

‒ затраты: убедитесь, что введено значение «1. Чем ниже значение, тем предпочтительнее будет этот маршрут для указанных доменов».

1.7. На предыдущей странице имеется параметр **Scoped send connector**, который важен, если серверы Exchange установлены на нескольких сайтах Active Directory в организации:

‒ если не выбрать Scoped send connector, действия, соединитель можно использовать на всех транспортных серверах (серверах почтовых ящиков Exchange 2013 или более поздних версий и транспортных серверах концентратора Exchange 2010) во всем Active Directory. Это значение используется по умолчанию;

‒ если включить параметр Scoped send connector, соединитель смогут использовать только другие транспортные серверы на том же сайте Active Directory.

1.8. На следующей странице в разделе Source server нажмите кнопку «Добавить». В открывшемся диалоговом окне Select a Server выберите один или несколько серверов почтовых ящиков, которые вы хотите использовать для отправки исходящей почты на промежуточный узел. Если в вашей среде несколько серверов почтовых ящиков, выберите те из них, которые могут направлять почту на промежуточный узел. Если у вас только один сервер почтовых ящиков, выберите его. Выбрав по крайней мере один сервер почтовых ящиков, нажмите кнопку добавить, кнопку «ОК», а затем кнопку «Готово».

Созданный соединитель появится в списке соединителей отправки.

2. Создайте соединитель отправки, использующий маршрутизацию через промежуточный узел, с помощью командной консоли MS Exchange:

2.1. Запустите командную консоль Exchange.<sup>2</sup>

2.2. Используйте следующий синтаксис:

 $\overline{a}$ 

<sup>2</sup>https://learn.microsoft.com/ru-ru/powershell/exchange/open-the-exchange-management-shell?view=exchange-ps

```
New-SendConnector -Name <Name> -AddressSpaces * -Custom -
DnsRoutingEnabled $false -SmartHosts <SmartHost1>[,<SmartHost2>...] [-
SourceTransportServer <fqdn1>, <fqdn2>...]
```
Не забудьте указать параметры аутентификации Basic authentication с использованием Offer basic authentication only after starting TLS.

## <span id="page-17-0"></span>3. DMARC (DOMAIN-BASED MESSAGE AUTHENTICATION, **REPORTING AND CONFORMANCE)**

## 2.1. Настройка доменной зоны

<span id="page-17-1"></span>**DMARC** - это техническая спецификация, призванная усилить защиту от спамеров, подделывающих адреса отправителей.

DMARC представляет собой набор правил обработки электронных сообщений, которые не прошли авторизацию. Настройка позволяет выбрать порядок работы с такими письмами: не делать с ними ничего, либо помещать их в спам, либо просто отклонять.

Лля обеспечения работоспособности DMARC необходимо настроить SPF и DKIM. Почтовый провайдер при получении электронного письма проверяет его при помощи SPF и DKIM. Если сообщение не прошло проверку ни по SPF, ни по DKIM, то применяется DMARC-политика.

Добавьте в вашу DNS-зону запись вида:

```
dmarc. < Baw nomen>.ru.
                                   TN
                                          TXT
                                                  "v = DMARC1; p = reject;rua=mailto: dmarc@<Baw домен>.ru; sp=reject; aspf=s; adkim=s; ri=604800"
\mathbf{r}\mathbf{r}\mathbf{a}
```
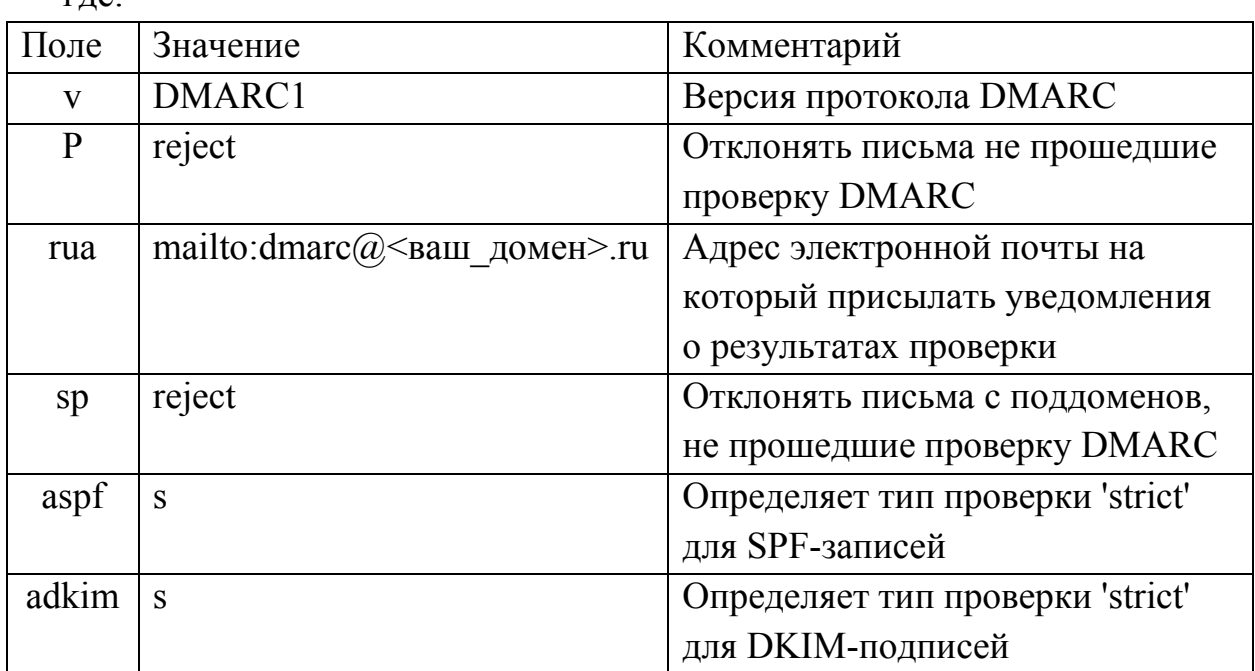

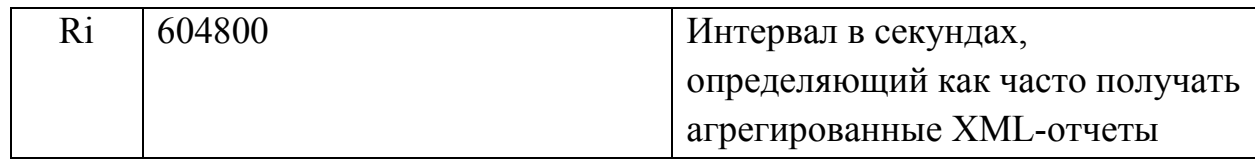

В случае, если у вас есть поддомены, с которых вы отправляете почту, то:

- в политике установите sp=none;

- настройте для каждого поддомена соответствующие политики SPF, DKIM, DMARC.

В результате этих настроек все поддомены должны соответствовать политике DMARC.

## 2.2. Почтовый сервер Postfix

<span id="page-18-0"></span>1. Установите пакет программного обеспечения opendmarc. Для этого в операционных системах, основанных на Linux Debian, требуется выполнить с правами администратора следующую команду:

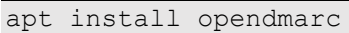

2. В конфигурационном файле /etc/opendmarc.conf проверьте значения следующих параметров.

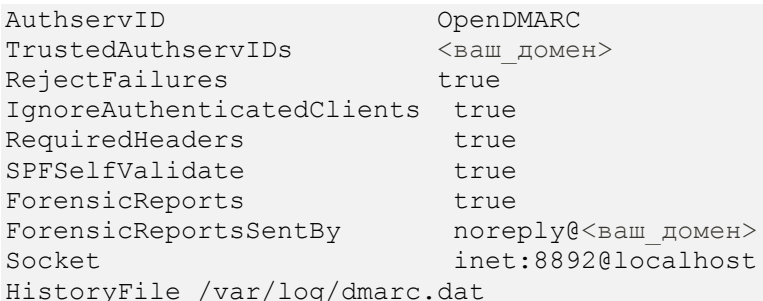

3. На следующем этапе в настройки postfix внесите одновременное «взаимодействие» с DKIM и DMARC. Для этого требуется выполнить с правами администратора следующие команды:

```
postconf -e 'smtpd milters=inet:127.0.0.1:8891, inet:127.0.0.1:8892'
postconf -e 'non smtpd milters=inet:127.0.0.1:8891, inet:127.0.0.1:8892'
```
Следует отметить, что параметры команд предполагают, что opendkim настроен в соответствии с инструкцией, приведенной в подразделе 2.2.

4. Для применения настроек, перезапустите соответствующие сервисы. Для этого от имени администратора выполните следующие команды:

```
systemctl restart opendmarc
systemctl restart postfix
```
#### 2.3. Настройка Exim

<span id="page-19-0"></span>. Определите расположение актуального конфигурационного файла сервера Exim. Для этого выполните следующую команду.

 $exim4$  -bV

2. Проверьте, что в актуальном конфигурационном файле приведенные соответствующие параметры имеют значения ниже И,  $\mathbf{B}$ случае необходимости, отредактируйте их.

```
= /var/log/dmarc.datdmarc history file
dmarc forensic sender = noreply@ <Bam xOMeH >
accept authenticated = *accept \; hosts = +relay \; from \; hostsbegin acl
  acl check rcpt:
   warn domains = +local_domains<br>
hosts = +local_hosts<br>
control = dmarc_disable_verify<br>
warn !domains = +screwed_up_dmarc_records<br>
control = dmarc enable forensic
          control
                          = dmarc enable forensic
  acl check data:
    warn dmarc status = accept : none : off
          !authenticated = *log message = DMARC DEBUG: $dmarc status $dmarc used domain
    warn dmarc status = !accept
          !authenticated = *log message = DMARC DEBUG: '$dmarc status' for
$dmarc used domain
    warn dmarc status = quarantine
          !authenticated = *set $acl m quarantine = 1
    deny condition = $if eq{\$dmarc\_domain\_policy}{\{reject\}}message
                         = Messages from $dmarc used domain break
mailing lists
    deny
          dmarc status = reject
          !authenticated = *message = Message from $dmarc used domain failed
sender's DMARC policy, REJECT
    warn add header = : at start:${[authoresults {$primary hostname]}\}
begin routers
  localuser:
    transport = $if =={$acl m quarantine}{1}
{local delivery quarantine} {local delivery}}
begin transport:
  local delivery quarantine:
    \text{driver} = \text{appendfile}\text{directory} = / \text{home/mail-quarantine/Maildir}user = mail-quarantinehome directory = /home/mail-quarantinecurrent directory = /home/mail-quarantinemaildir format
    delivery date add
    envelope to add
    return path add
    qroup = mailmode = 0660
```
Обратите внимание, что указные параметры располагаются в разных частях конфигурационного файла.

3. Создайте пользователя mail-quarantine. Для этого от имени администратора выполните следующую команду:

useradd -m -G main mail-quarantine

4. Обновите текущую конфигурацию почтового сервера. Для этого требуется выполнить с правами администратора следующую команду:

update-exim4.conf

5. Проверьте корректность полученной конфигурации, выполнив следующую команду:

exim4 -bV

6. Если проверка завершилась успешно, перезапустите почтовый сервер. Для этого в операционных системах, использующих systemd, требуется выполнить с правами администратора следующую команду:

systemctl restart exim4